# Completing a Student/Intern/Worker Assessment

VocFit.com

## Step 1. Select your Organization from your "Dashboard"

- On your dashboard, select which organization you would like to enter (you can return to dashboard at any time by clicking "Dashboard" at the top right of the webpage \*not shown in this image\*).
- Click on your Organization.

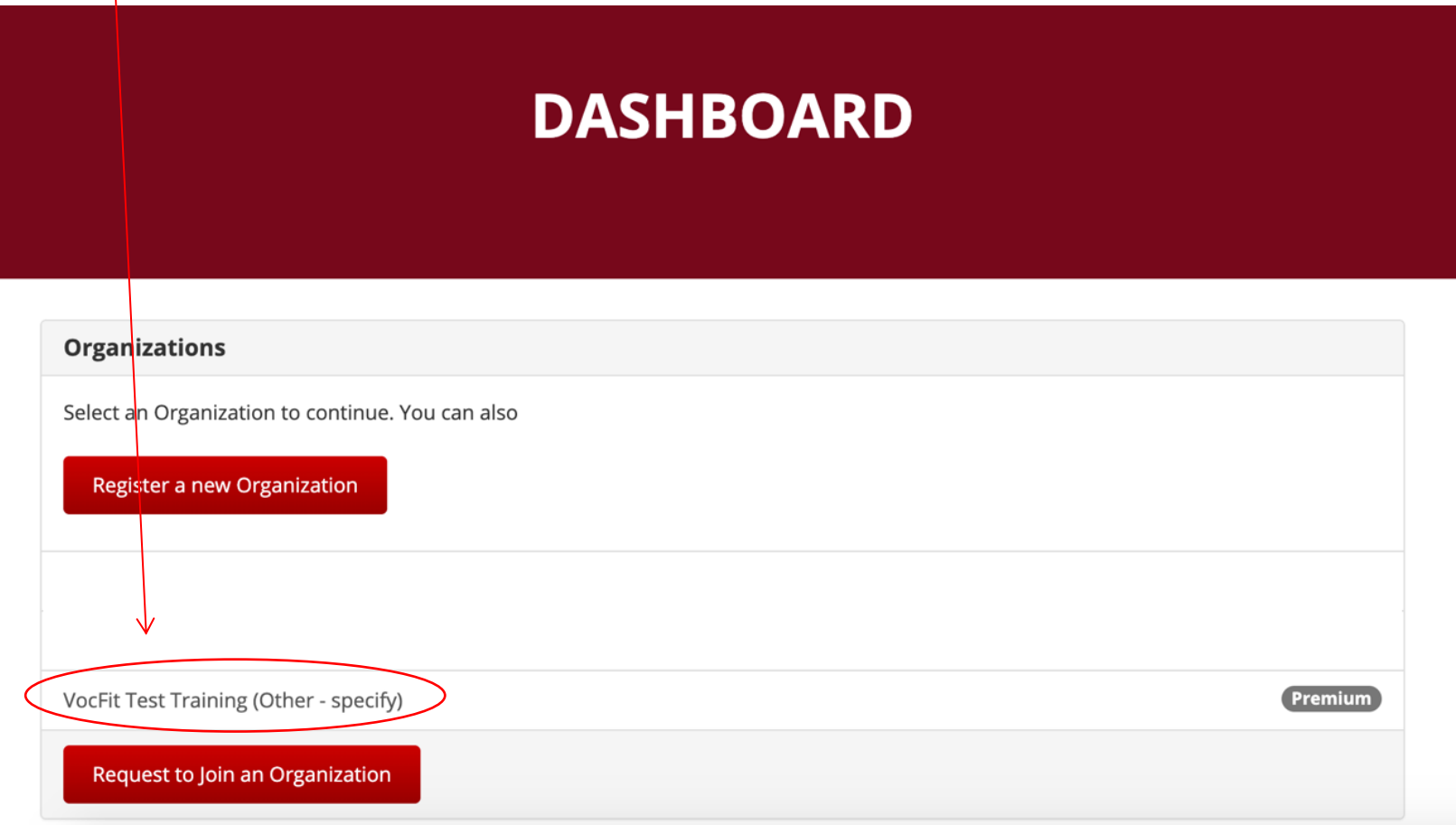

#### Step 2. Click on "Manage Students/Interns/Workers"

- In this tutorial we will be focusing on completing a student/intern/worker assessment.
- To complete a student/intern/worker assessment, select "Manage Students/Interns/Workers" button on the left of the screen.

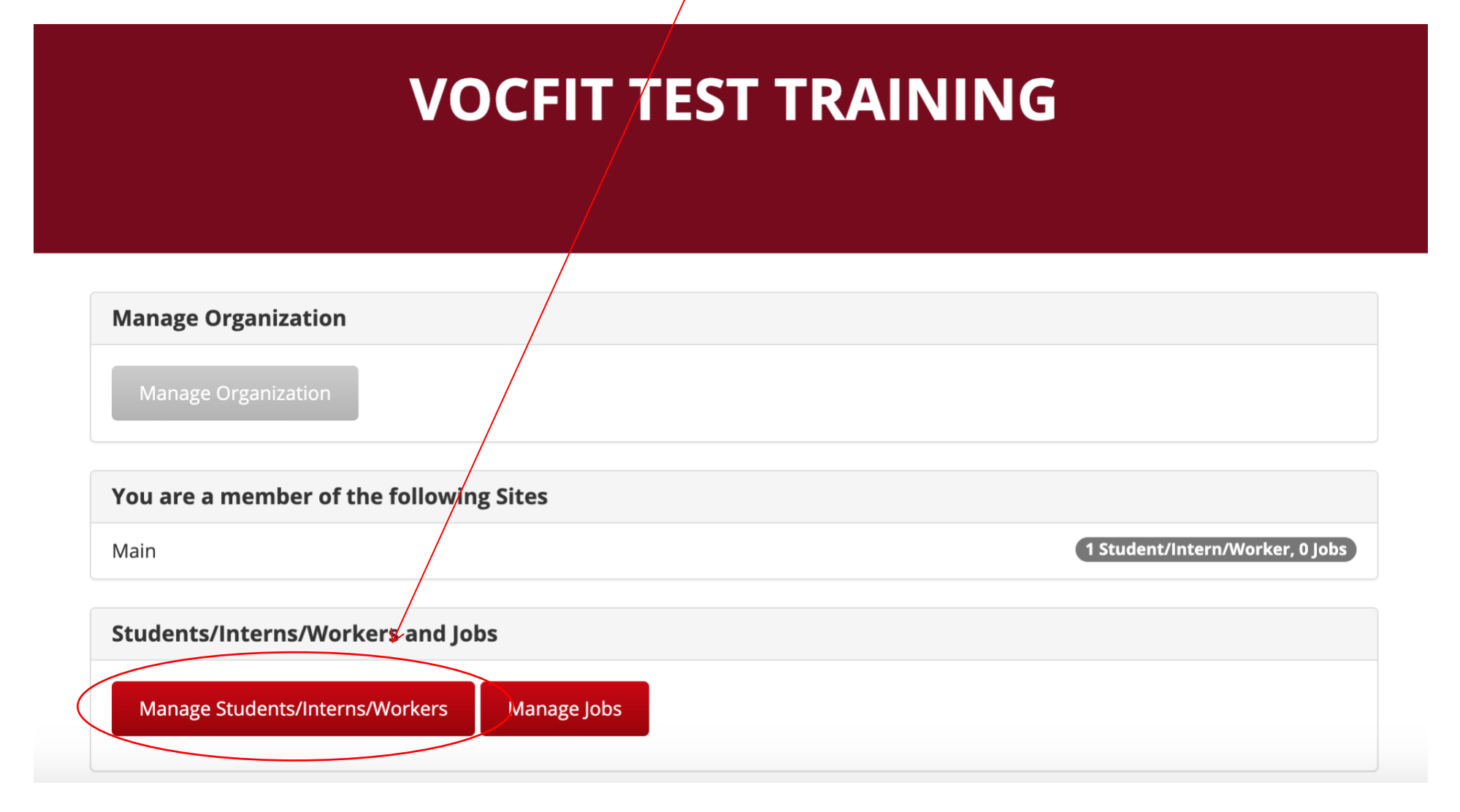

#### Step 3. Click "Details"

- All created workers will populate in this section.
- If you want to search for a particular worker, you can search for their profile by looking up either their "Name", "Site", or "Year" and clicking the "Search" button.
- Once a worker is created (refer to "Adding a Student/Intern/Worker" module), a student/intern/worker assessment must be completed to finish the student/intern/worker profile.
- This assessment is completed by someone who knows the individual's skill sets and limitations (i.e. caretaker, staff member, vocational rehabilitation team). It evaluates them in the 10 different areas.
- To run a student/intern/worker assessment select "Details".

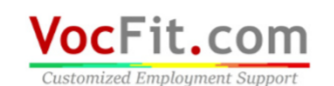

Dashboard Account Admin -Logout

Cambiar a español

#### **VOCFIT TEST TRAINING : STUDENTS/INTERNS/WORKERS**

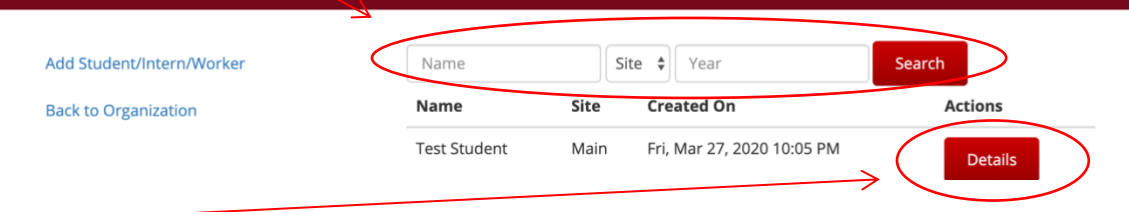

#### Step 4. Click "Complete Student/Intern/Worker Assessment Now"

- In this webpage, you can complete the student/intern/worker assessment, print out a blank hard copy of the assessment to have someone else fill it out, or send the assessment to someone who may known the individual in more depth (more information on this tool will be described in "Sending an Email Student/Intern/Worker Assessment Request").
- You can also edit a student's/intern's/worker's profile or remove a student/intern/worker on this page.
- $\bullet$  If you are the individual filling out the assessment, select "Complete Student/Intern/ Worker Assessment Now".

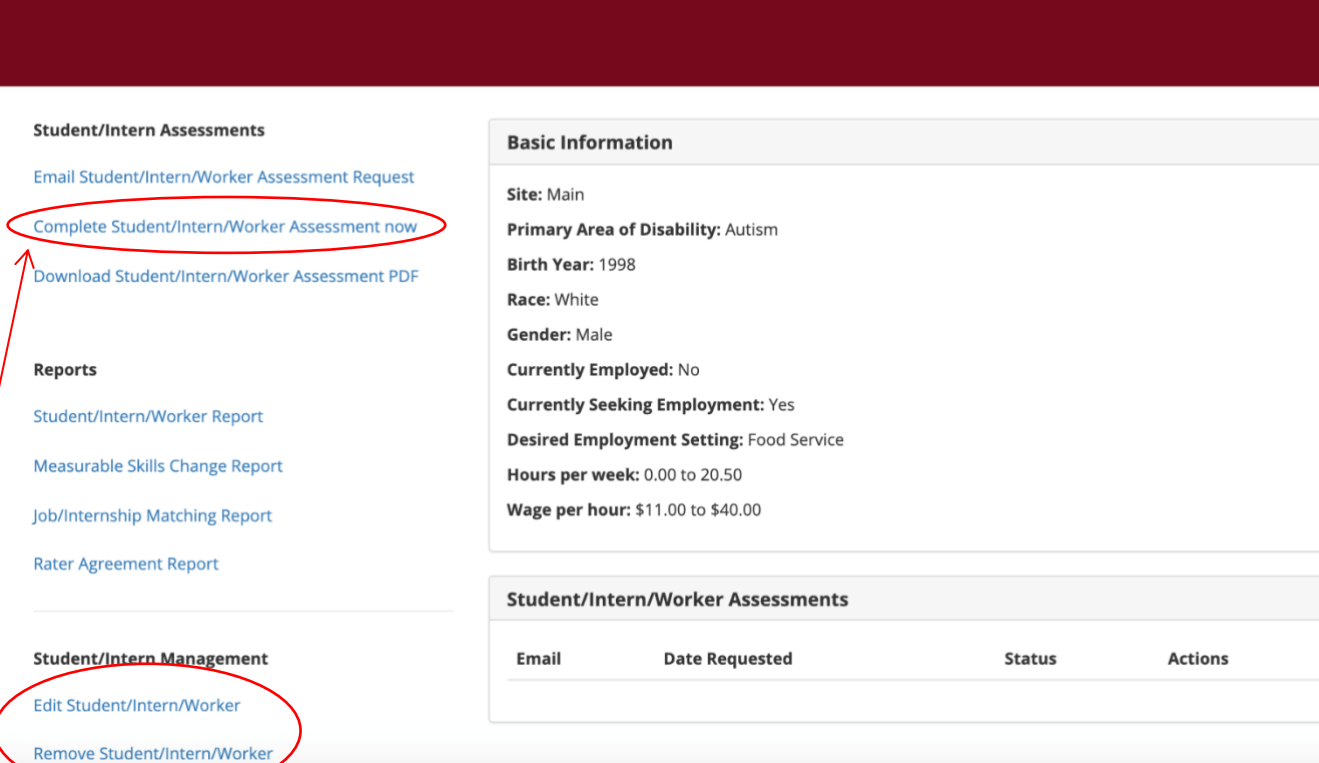

**TEST STUDENT** 

### Step 5. Fill out information and Click "Next"

• Respond appropriately and click "Next".

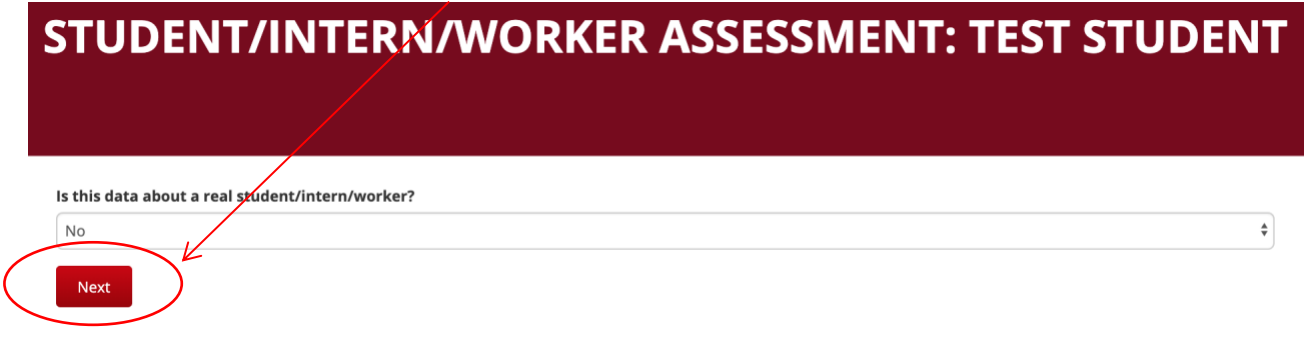

╱

• Then, fill out YOUR information in all of the following fields and select "Next" when finished.

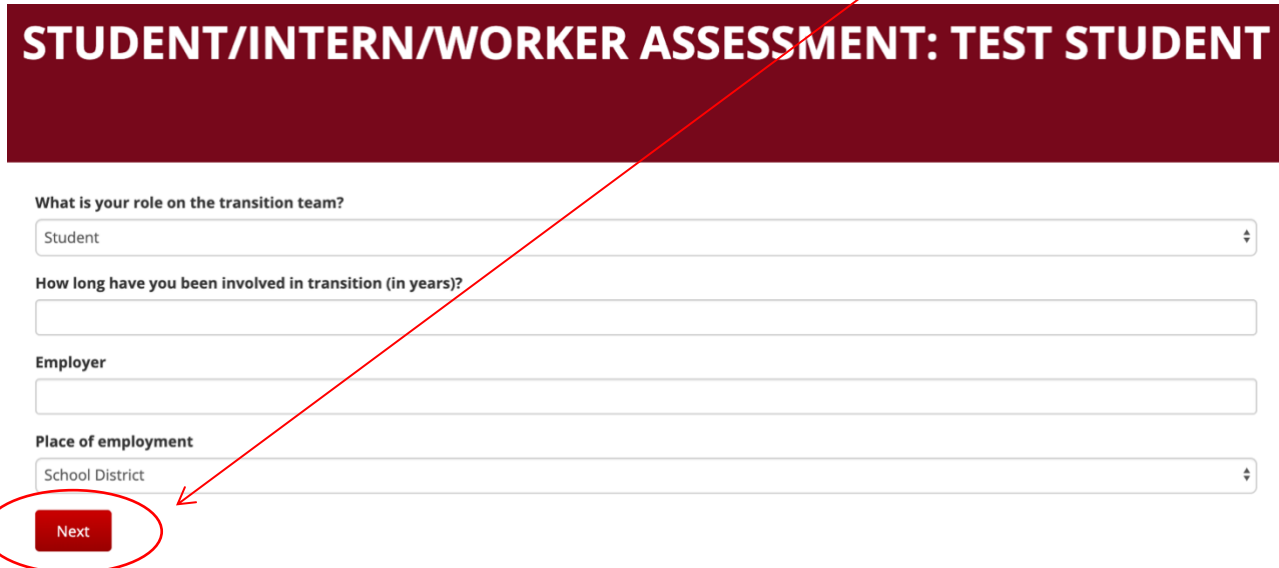

### Step 6. Fill out information and Click "Next" Until Prompted to "Submit"

• Based on the

student's/intern's/worker's abilities, continue to fill out the following questions by choosing either "High", "Some" or "Low" in accordance with the question being asked on the left of the page.

• Select "Next" after filling out ALL questions on each page and the assessment will prompt you through all sections until you reach "Submit" at the bottom of the last screen.

## STUDENT/INTERN/WORKER ASSESSMENT: TEST STUDENT

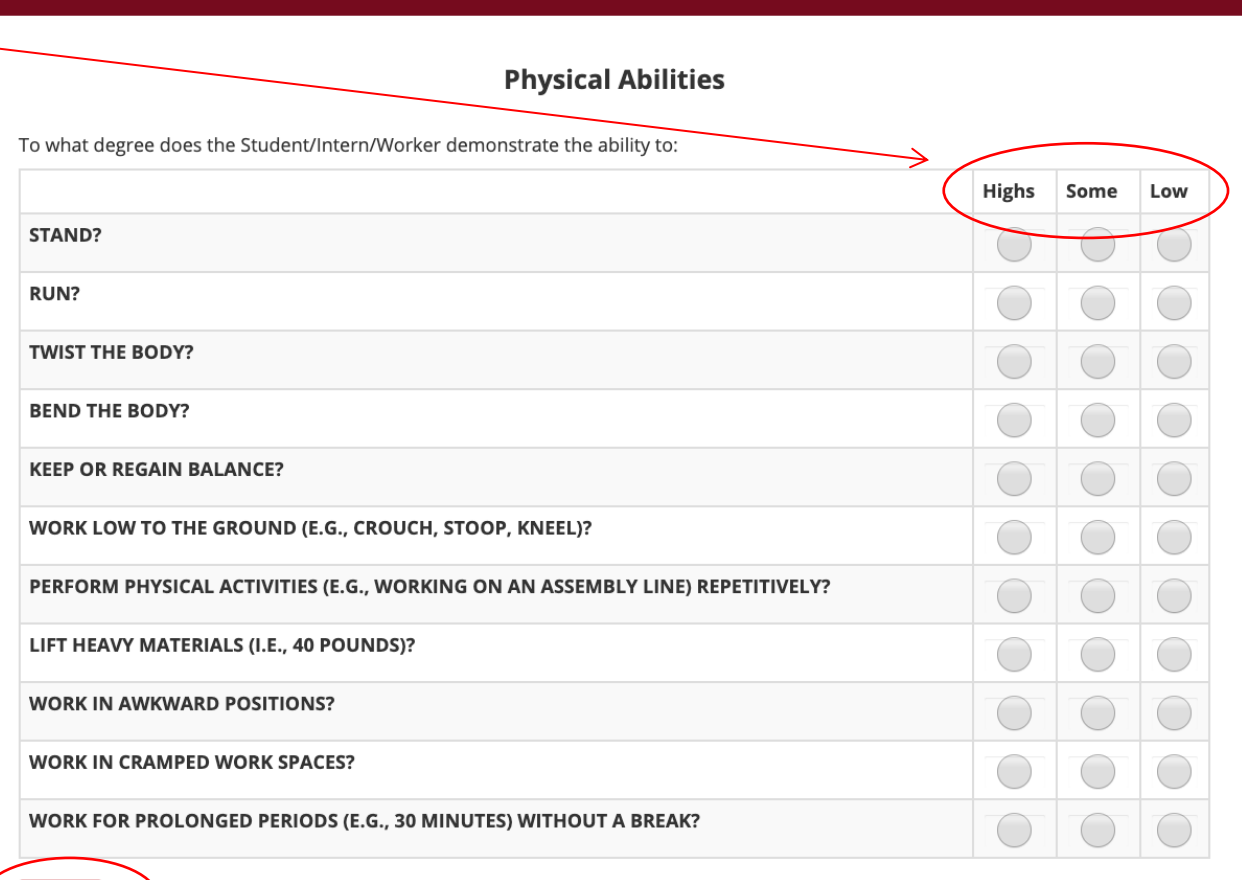

Next